# **Creating/Claiming your Webconnex Account**

1. First Opportunity: At the end of the registration process at www.nmra2019slc.org/registration, you are presented with the following screen. Click on SET UP ACCOUNT NOW and go to step 4

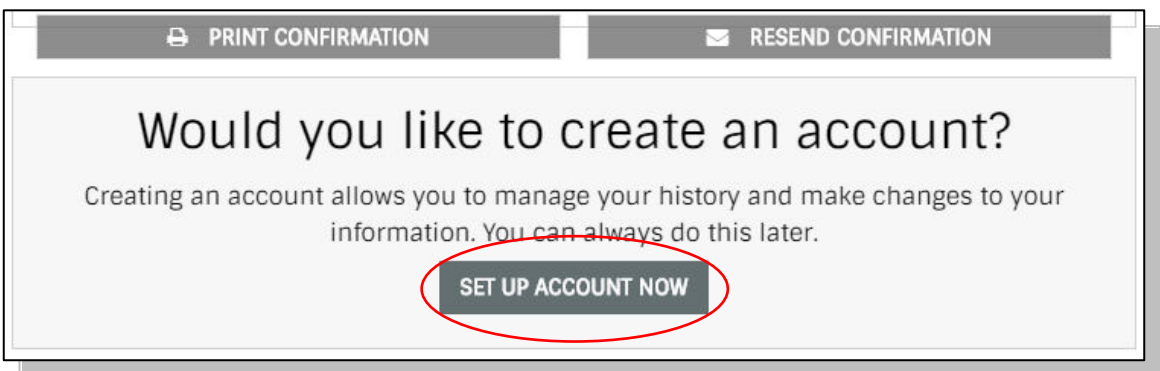

2. Second Opportuniity: You will also receive a Registration Confirmation email. At the bottom of that email you will see the following screen: Click on **Set Up Account Now** and go to step 4

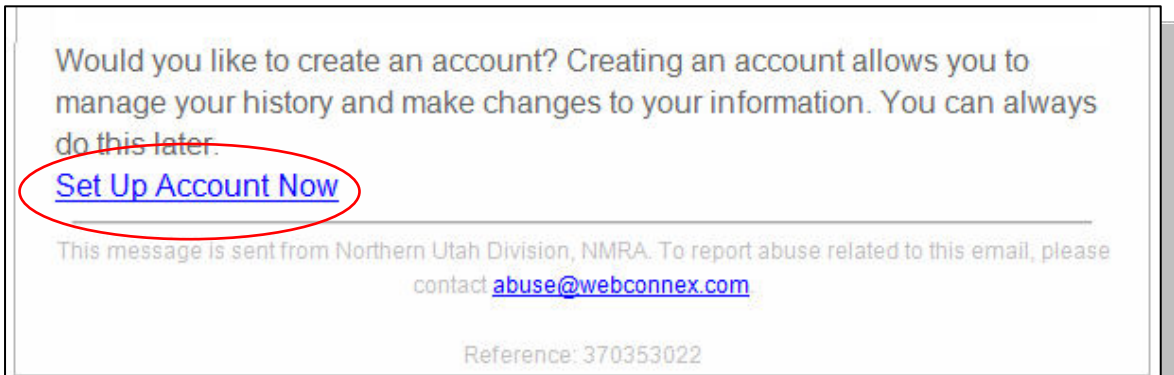

3. Third Opportunitiy: If you choose not to set up your account with either of these two methods, you can do so later on by going to

https://northernutahnmra.account.webconnex.com/login, where you will see the following screen:

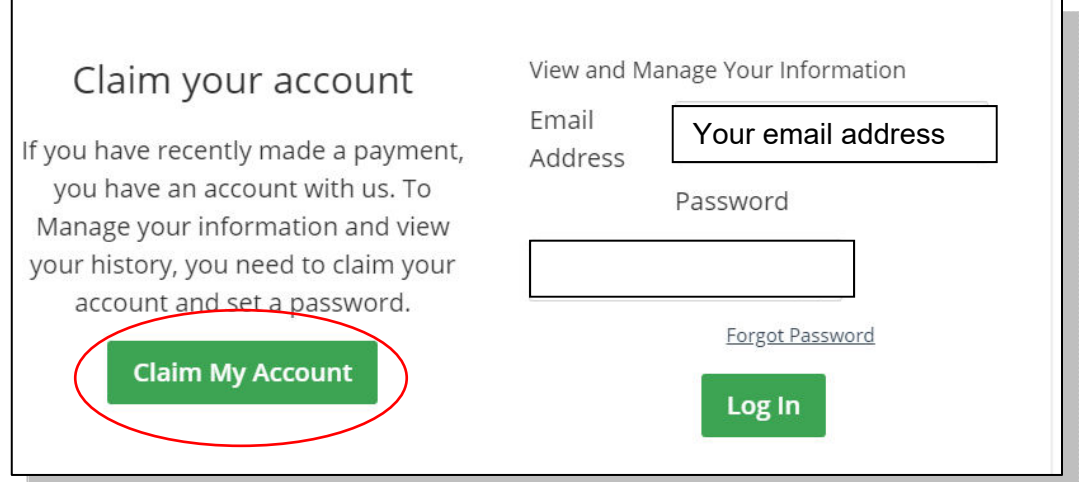

4. By clicking on **Claim My Account** you will see the following:

### Claim Your Account

To get started, enter the email you most likely used on your last transaction. We'll email you a link to make sure you are you.

#### Your email address here

# Send Me The Lin

### How it Works

To gain access to your account and view your historical data, enter the email you used on your last transaction. We'll email you a link to make sure you are you. Clicking on that link will claim your account and you will be asked to create a password. After that you can log in anytime in the future with your email address and password.

5. Enter your email in the dialog box. When you click on **Send Me The Link**, you will get an email that looks like this:

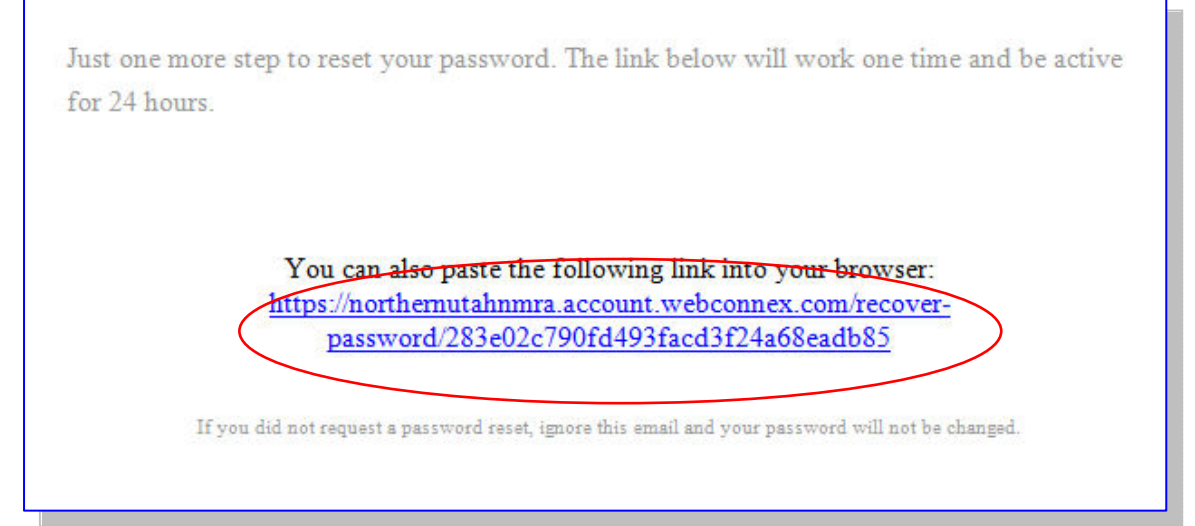

6. Clicking on the link will bring you to this page. Enter the password you want to use and click on <mark>Create</mark>.

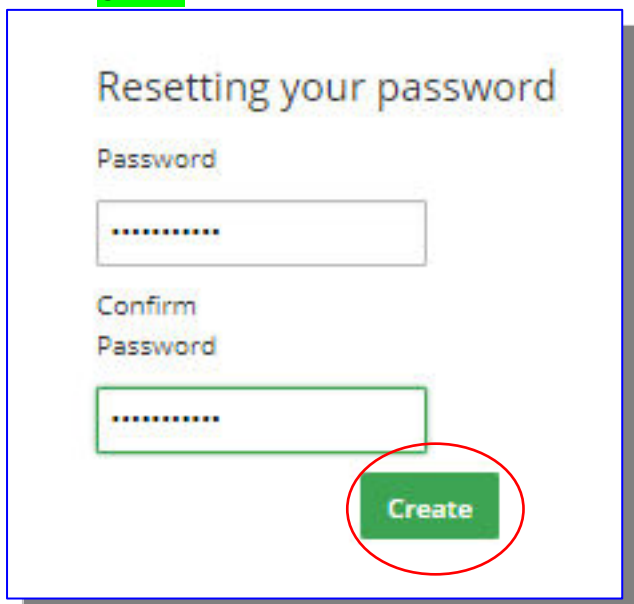

7. If your Email Address and Password are not already populated in the text boxes, do so now and click on Log In.

Using the link: https://northernutahnmra.account.webconnex.com/login once you have created/claimed your account, you will come to this page

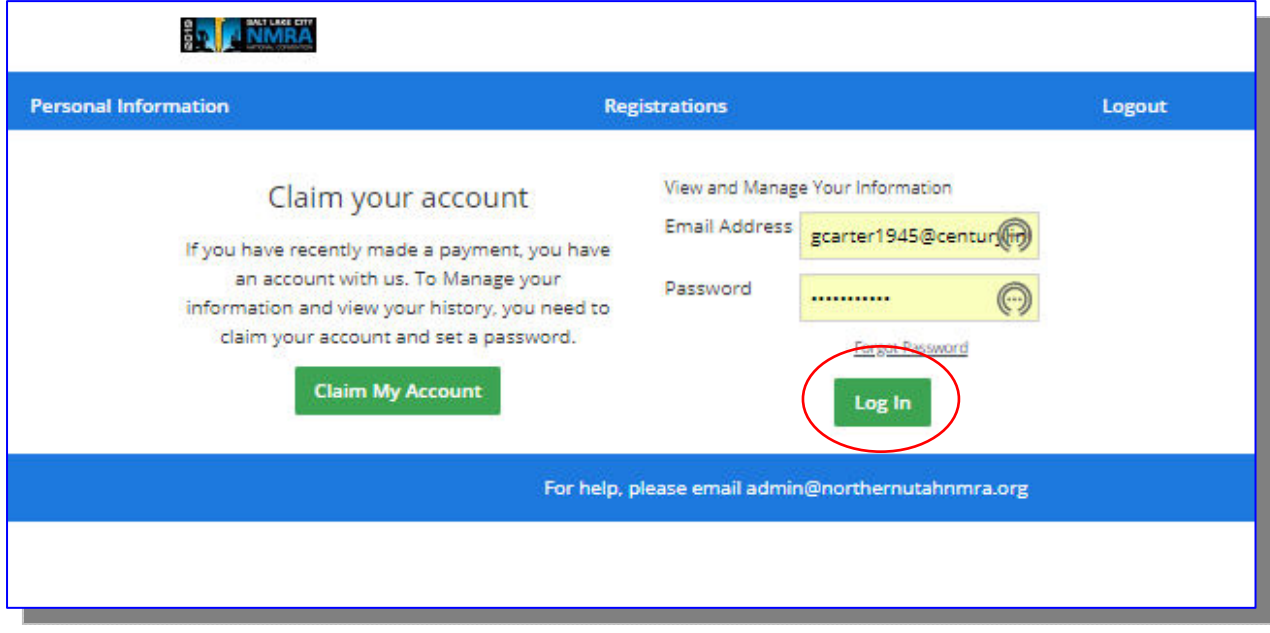

8. You are taken to the following screen where you can see your Personal Information. Check it over to see if it is correct. Click on Registrations in the blue bar.

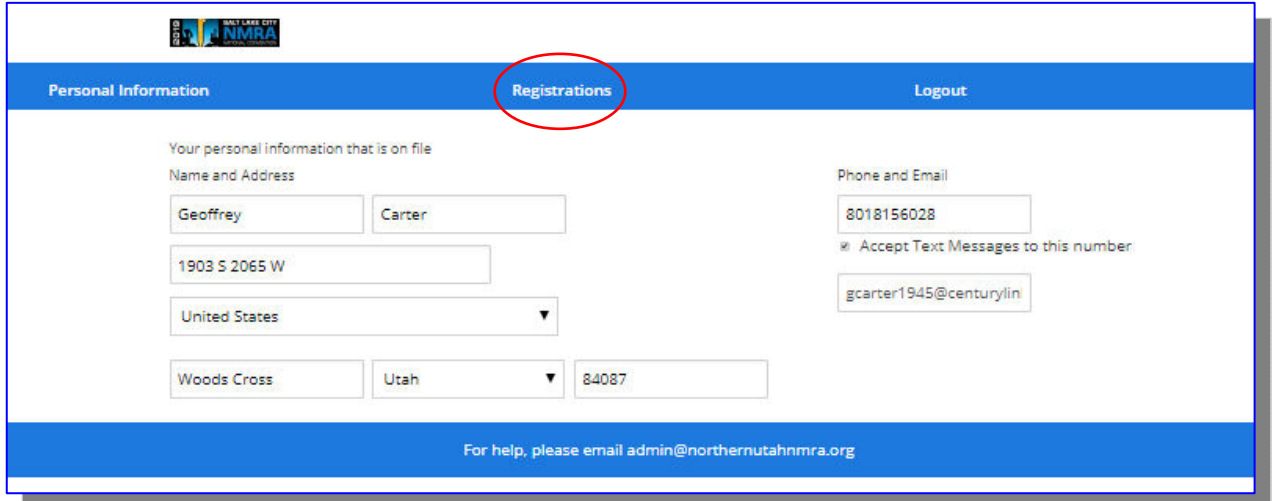

9. I'm not sure if you will see the next screen as I had more than one registration associated with my email. You shouldn't have but one. Click on View Details

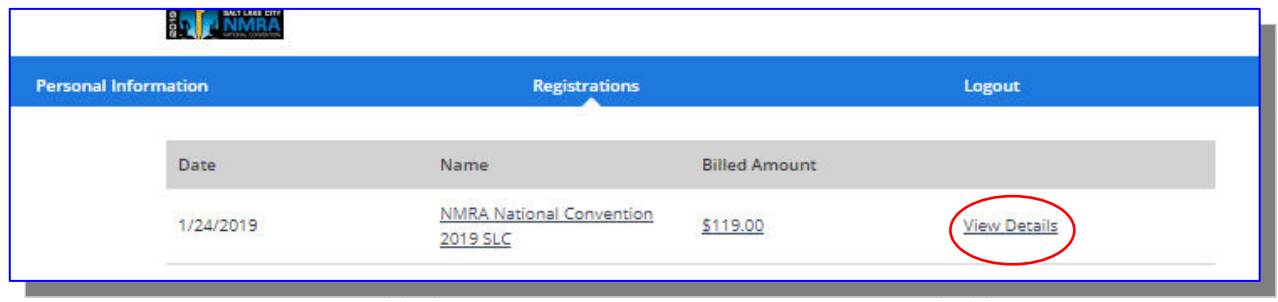

10. On the next screen shows your basic information and each registrant that you added to your account. You can <mark>+Add Registrants</mark> or <mark>Edit</mark> Registrants.

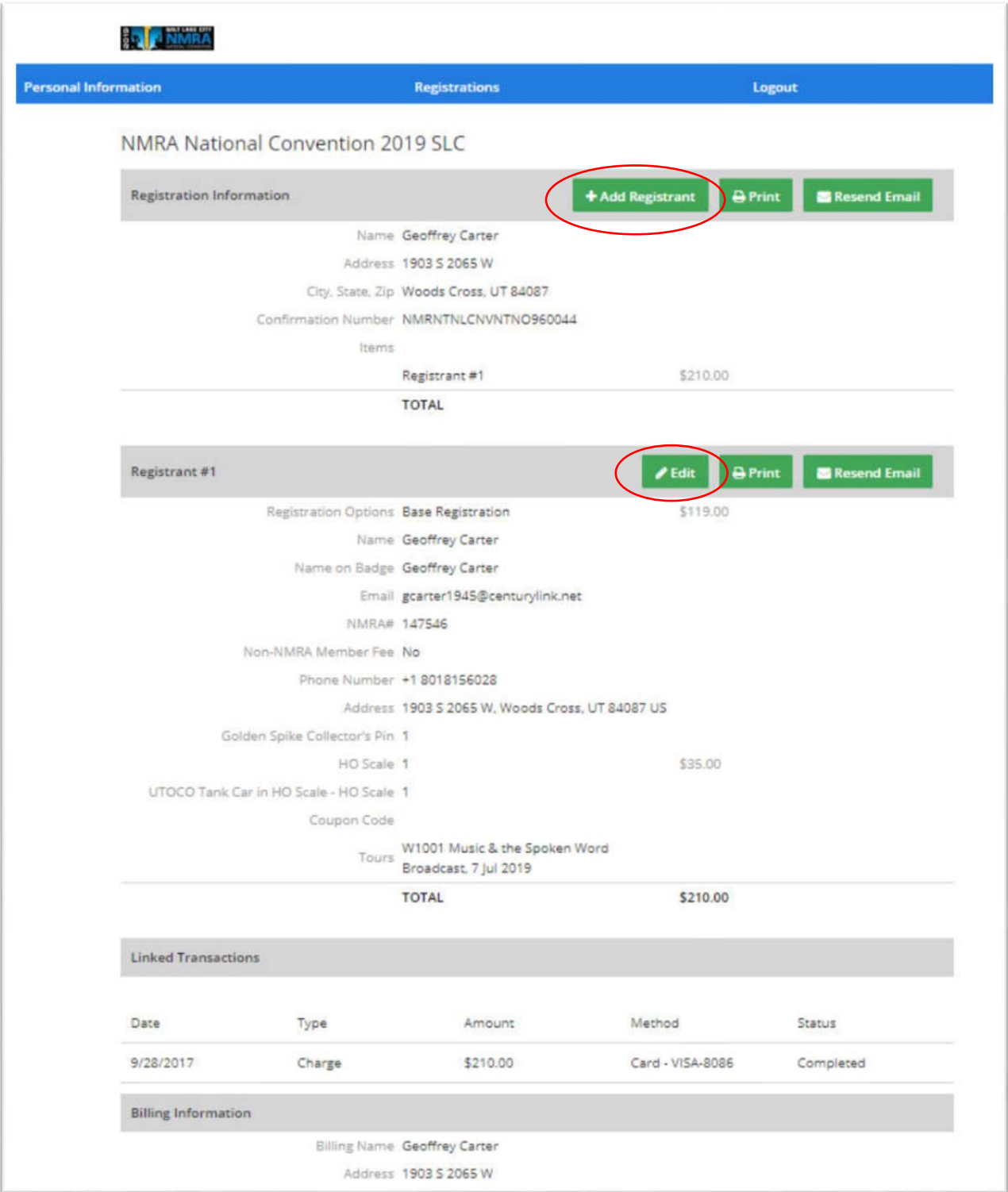

11. When you click on the **Edit** button for a registrant, you get this screen.

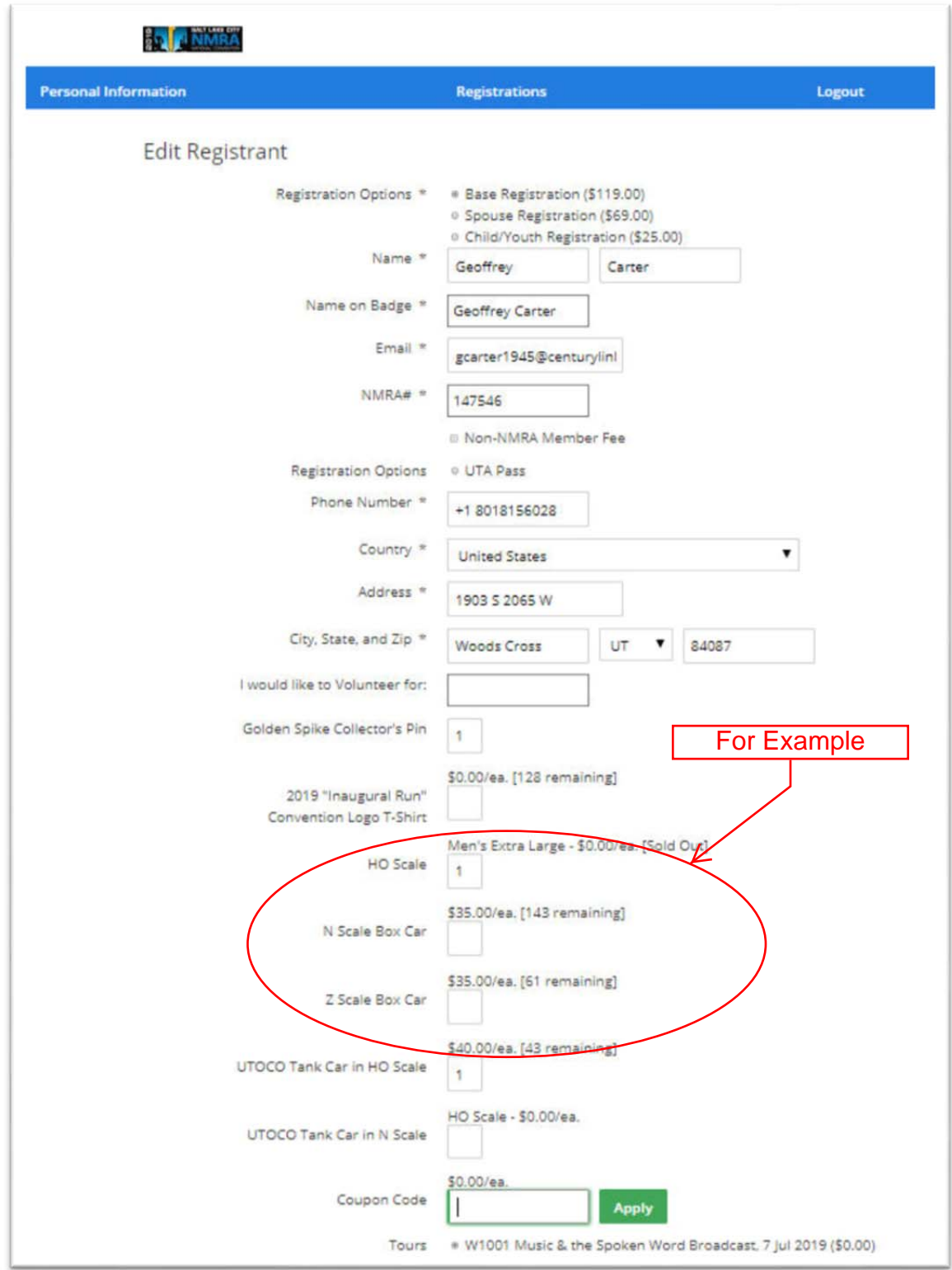

This is where you can add new items Change anything on this page that you wish. From time to time, new items will appear. You should get an email notification when this happens.

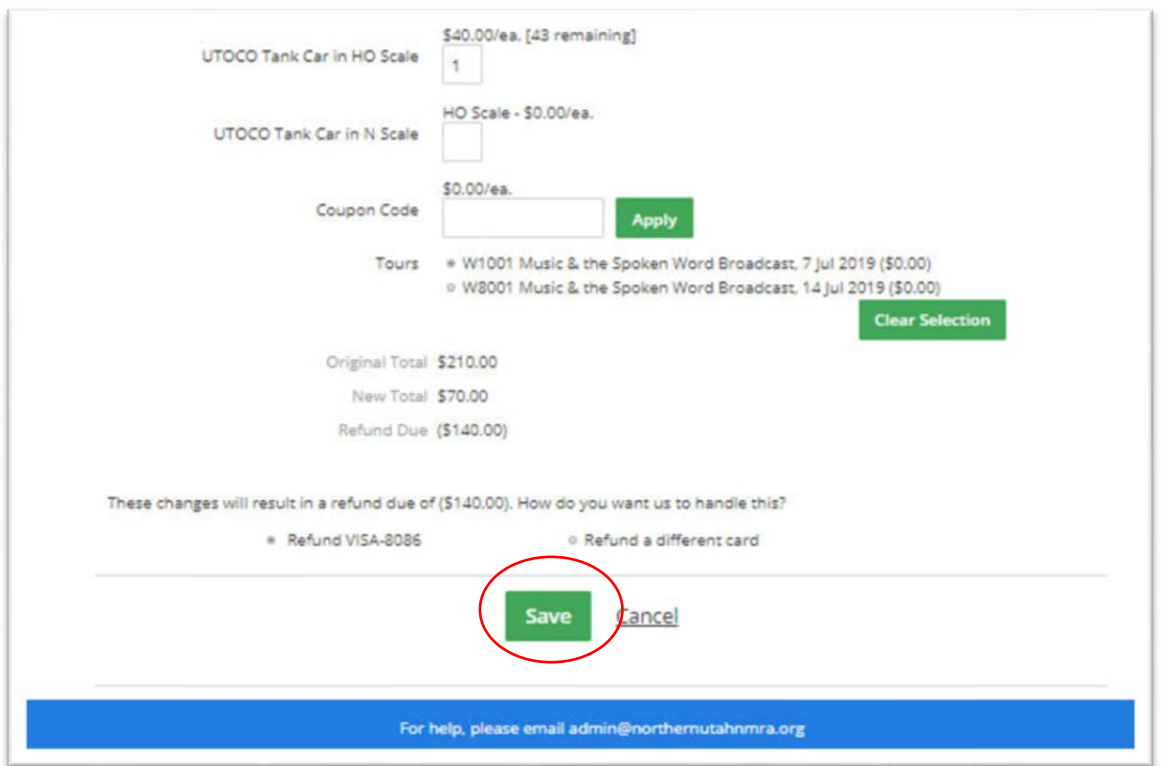

12. When you are finished making any edits, there is a **Save** button at the bottom.

If you have added any items your credit card of record will be charged appropriately.

If you don't have a credit card of record, it will ask you to pay by check or add a credit card.

If you removed an item, your credit card of record will have a refund posted to it **IF** your registration is less than 120 days old.

If you remove an item and your registration is older than 120 days, contact Geoff Carter (gcarter1945@centurylink.net) so that we can arrange to have a check issued.

13. If you are finished you can scroll to the top of the page and click on Logout.

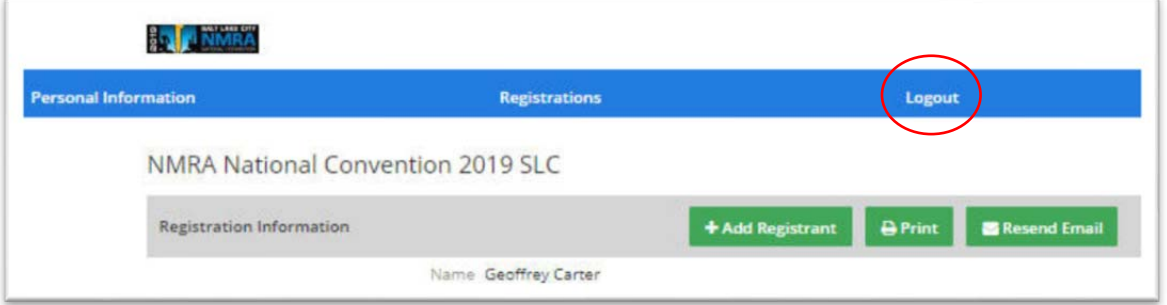